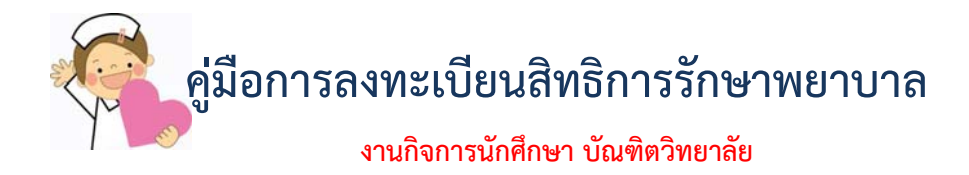

## **1. เข้าเวบไซด์ www.grad.ac.th**

**เลือกหัวข้อ "นักศึกษาปัจจุบัน" Click "สวัสดิการ/บริการทั่วไป" 1**

**เลือก หัวข้อที่ 4 ลงทะเบียนสิทธิรักษาพยาบาล 1 2**

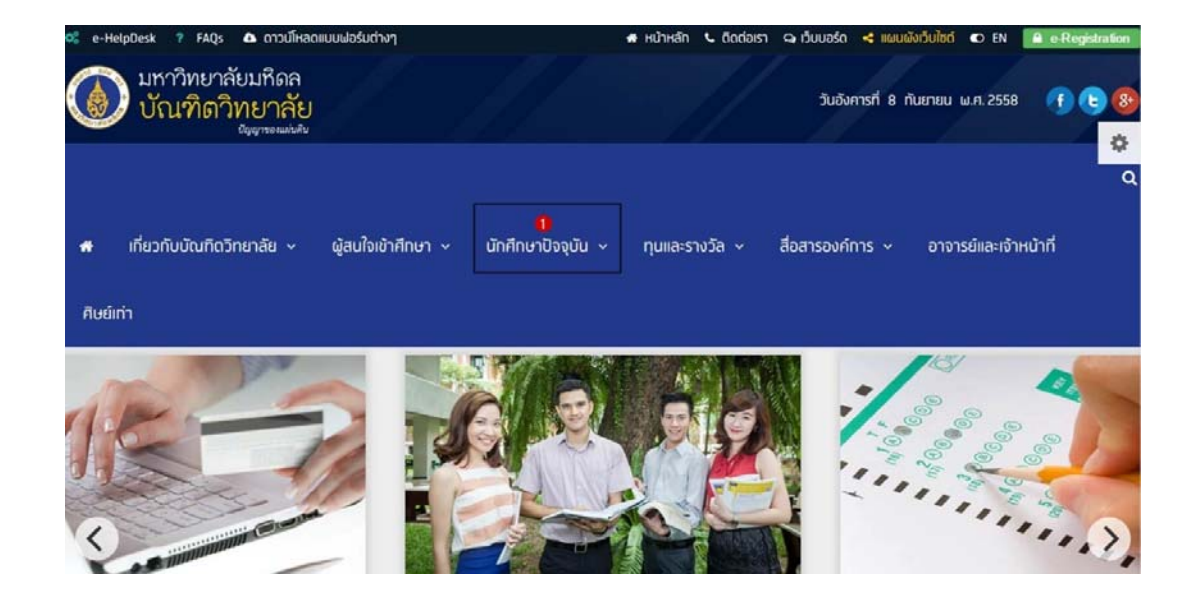

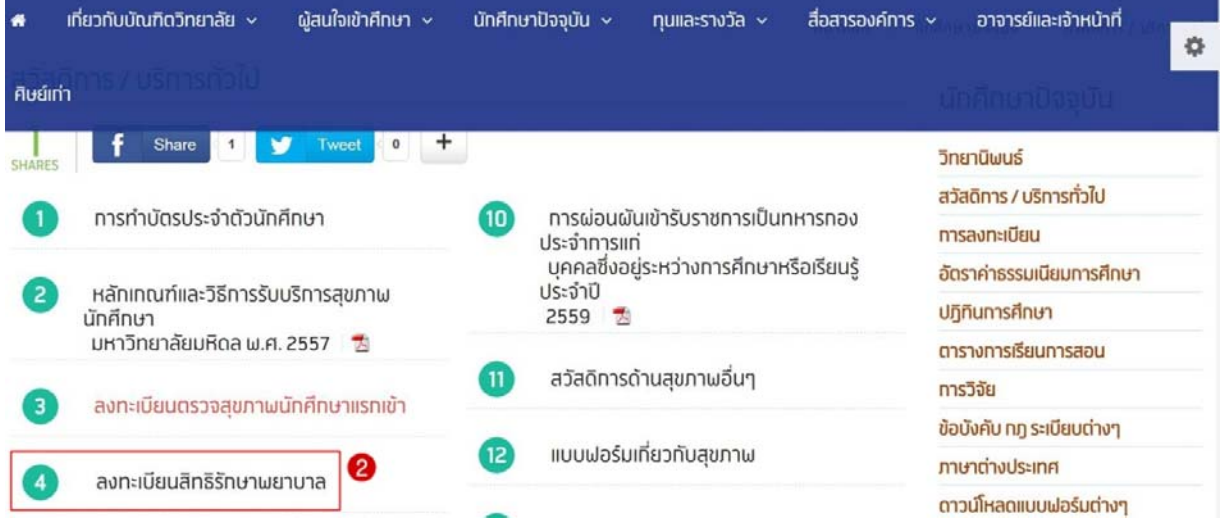

**3. เข้าสู่ระบบ กรุณากรอกขอม้ ูล เพื่อ Login** 

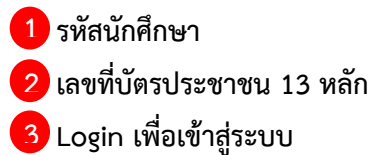

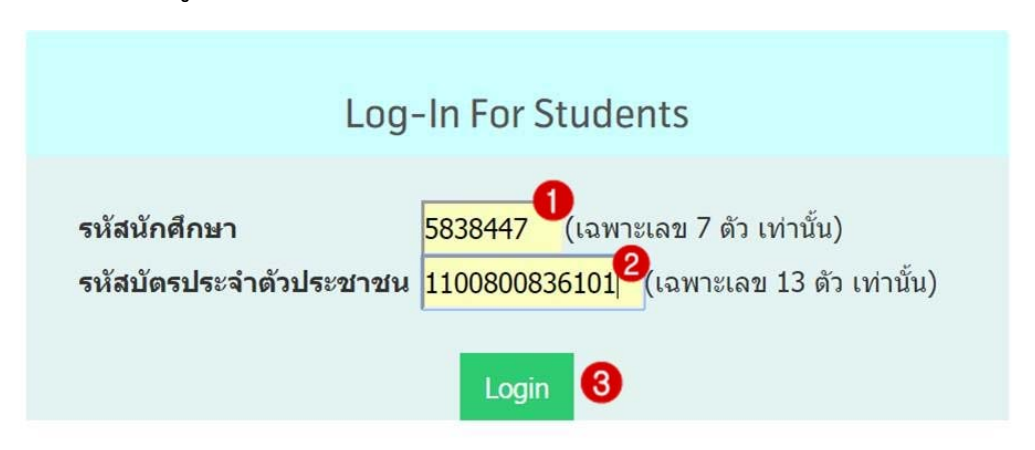

- **4. หน้าต่าง "การกรอกรายละเอียดสิทธิการรักษาพยาบาล" (ดังรูป)**
- **ลิงค์การตรวจสอบสิทธิสุขภาพด้วยตนเอง (กรณีที่ไม่ทราบสิทธิการรักษาพยาบาล) 1**
	- **คําแนะนําการกรอกแบบฟอร์มรายละเอียดสิทธิการรักษาพยาบาล**
	- $\overline{\mathbf{3}}$  ตัวอย่างการกรอกแบบฟอร์มประกันสุขภาพถ้วนหน้า (กรณีที่ต้องการสมัครสิทธิ สปสช.)
	- **ระบุสิทธิการรักษาพยาบาล จากนั้นกด "ยืนยันข้อมูล"**

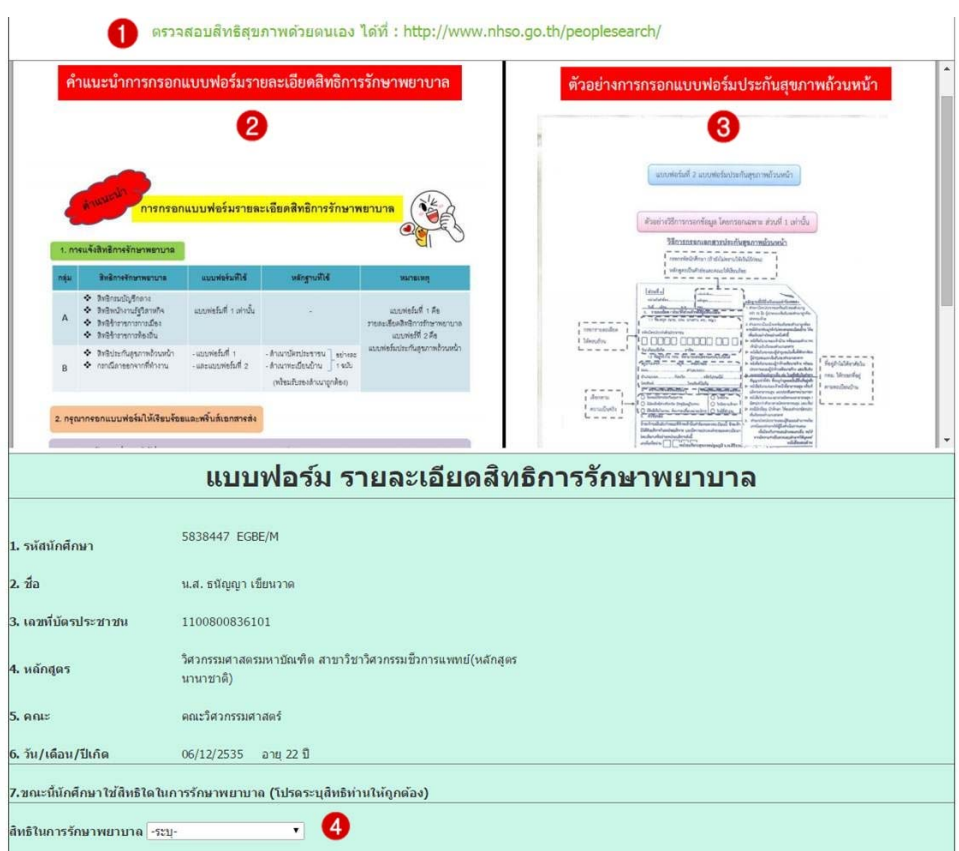

- **5. กรณีเลือก สิทธิในการรักษาพยาบาล เป็น 06: สิทธิสปสช. SI หรอื RA (ดังรูป)**
- **กดเลือกสิทธิในการรักษาพยาบาล เป็น 06: สิทธิสปสช. SI หรือ RA 1**
- **ระบุ "อาชีพ" 2**
- **ระบุที่อยู่จริงตามทะเบียนบ้าน 3**
- **จากนั้นกด "ยืนยันข้อมูล" 4**

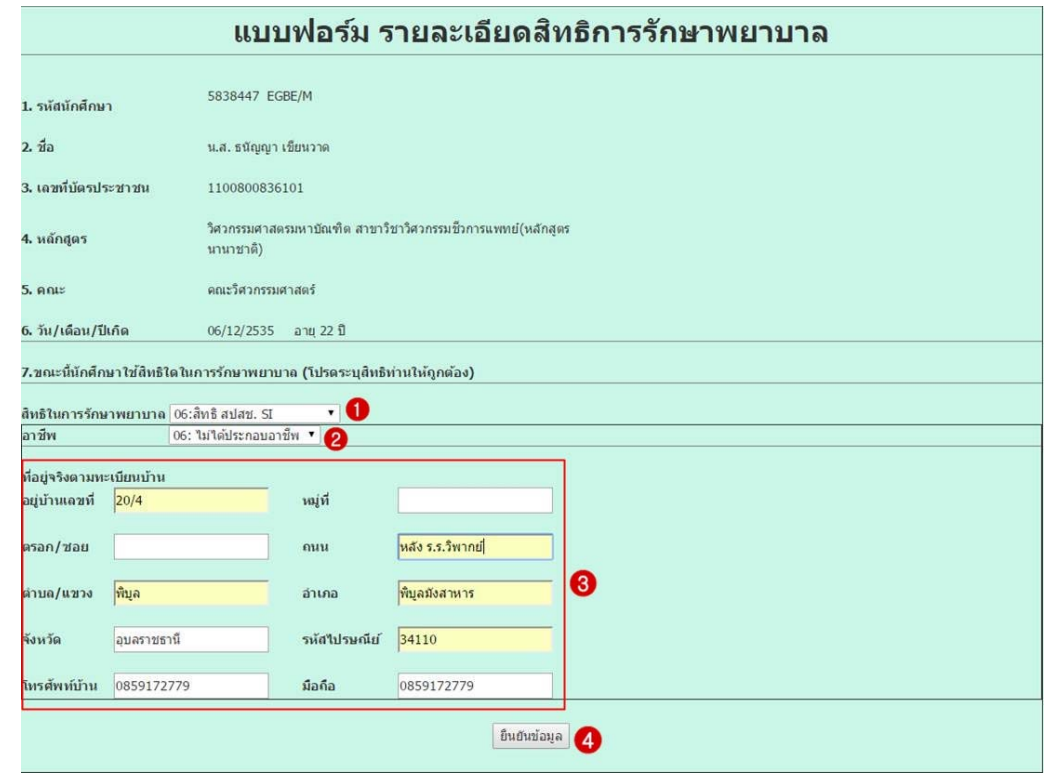

**6. กรุณาดาวน์โหลดแบบฟอร์มรายละเอียดสิทธิการรักษาพยาบาล (ดังที่ปรากฏบนหน้าจอ)** 

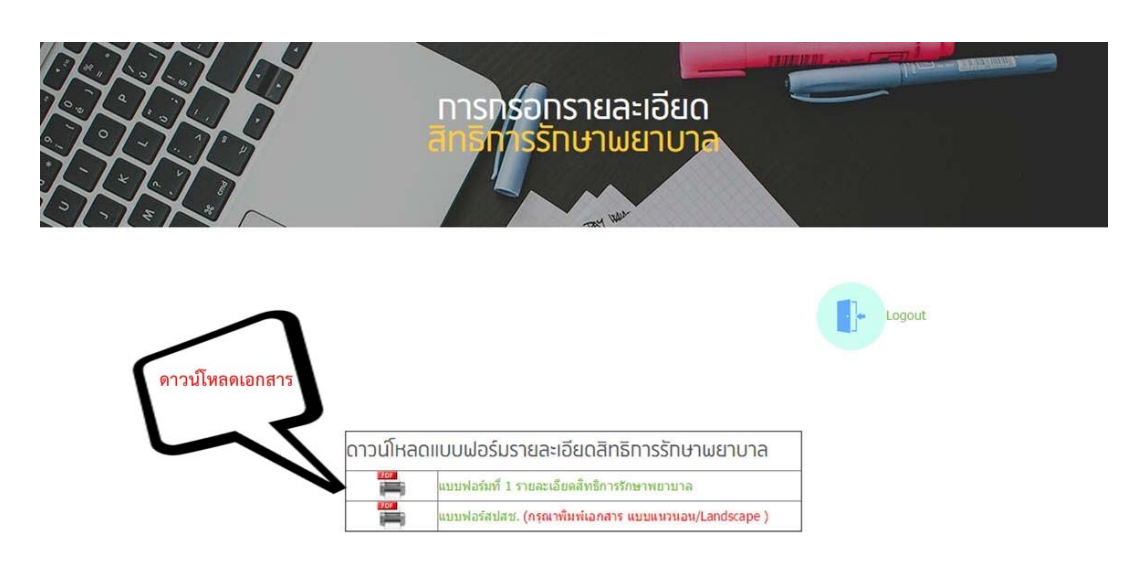

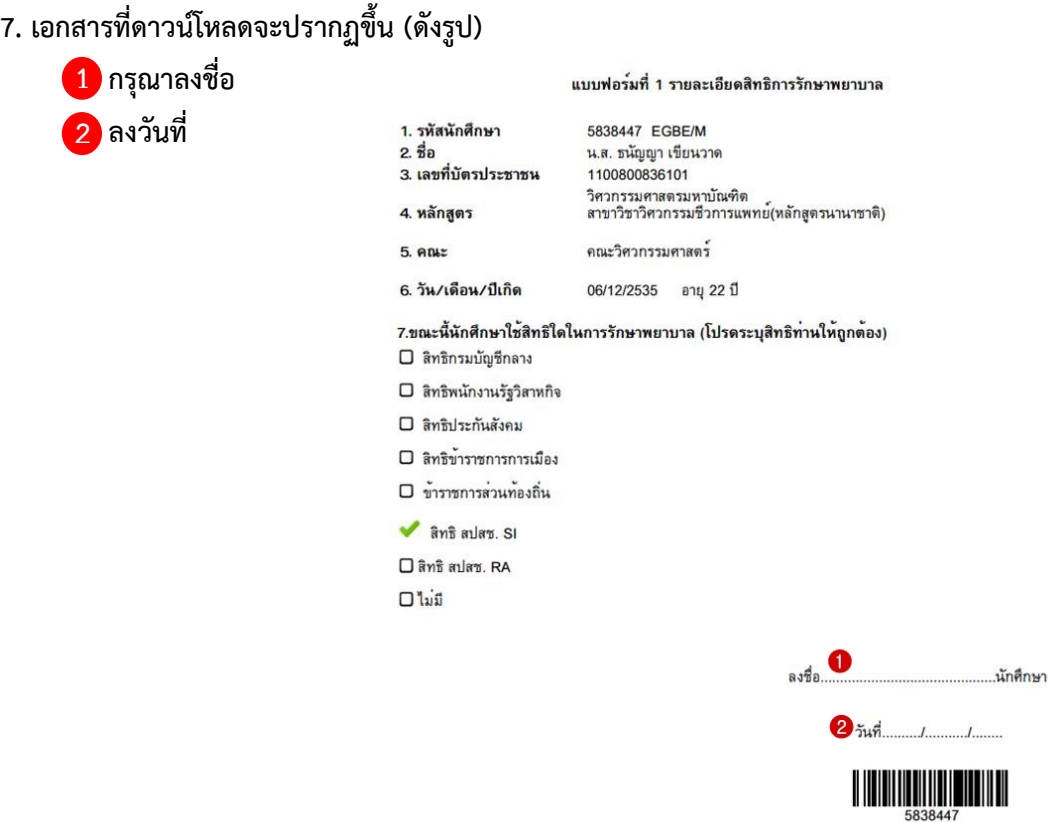

**8. เอกสารฉบับนี้จะเกิดขึ้นต่อเมื่อ นศ.ระบุสิทธิการรักษาพยาบาลเป็น 06: สิทธิสปสช. SI หรือ RA** 

**กรอกเฉพาะส่วนที่ 1 เท่านั้น และลงชื่อผู้ขอลงทะเบียน 1**

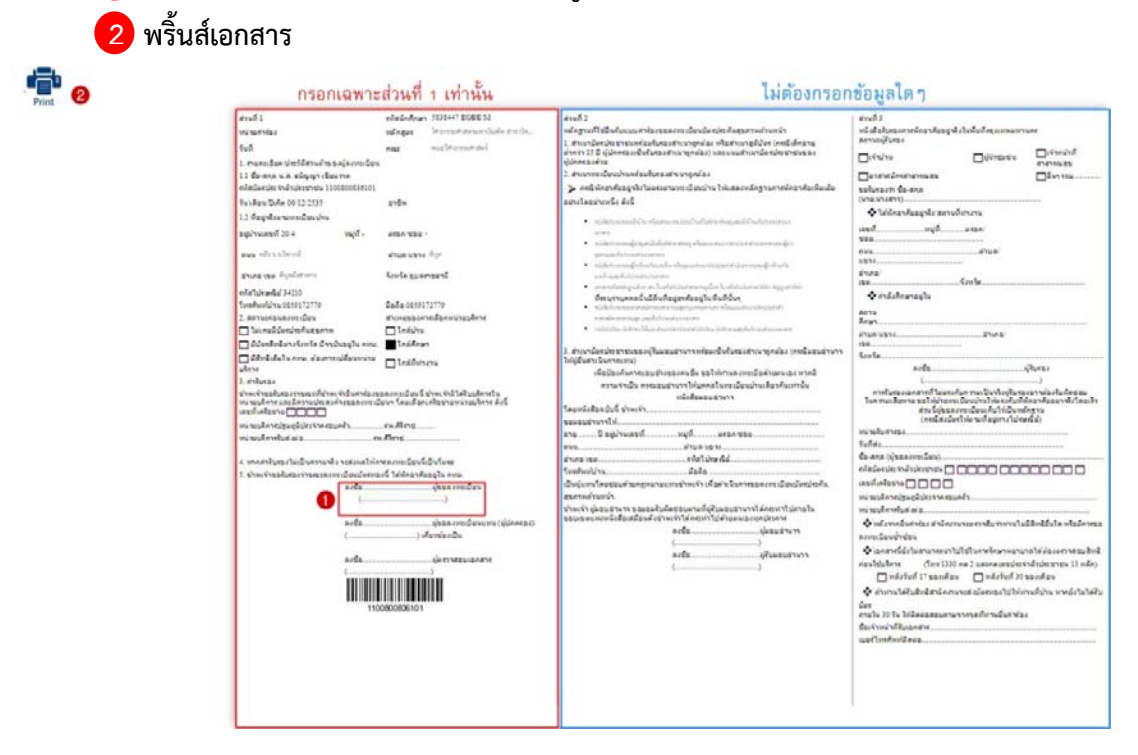

## **9. นศ. สามารถส่งเอกสารได้ 2 ช่องทาง**

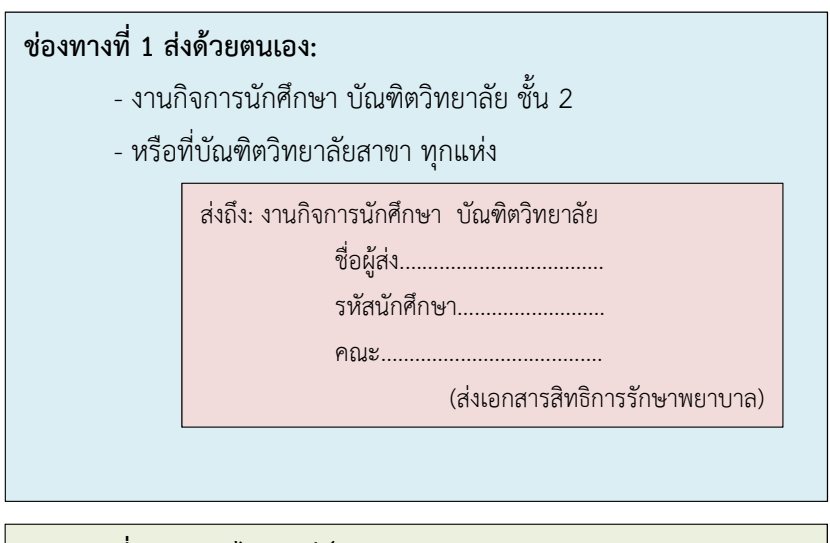

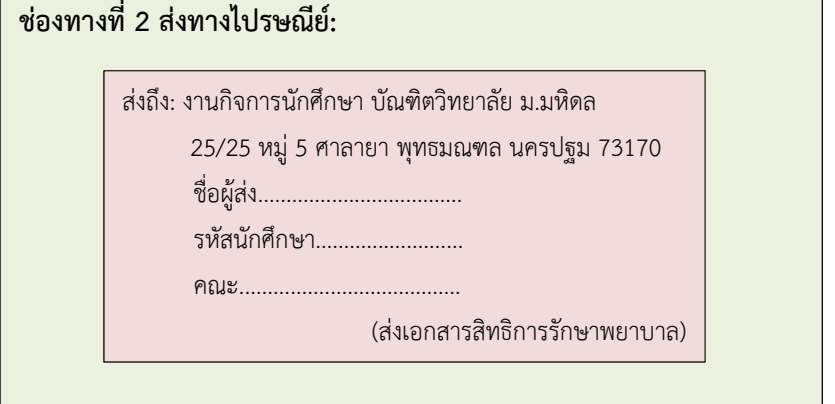

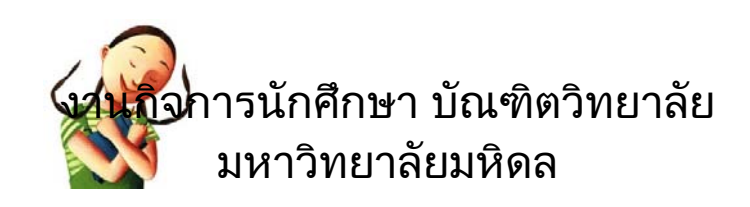